Software

## Creating a Screen Porch

Reference Number: **KB-00747**Last Modified: **July 11, 2025** 

## **QUESTION**

How can I create a screened-in porch in Chief Architect?

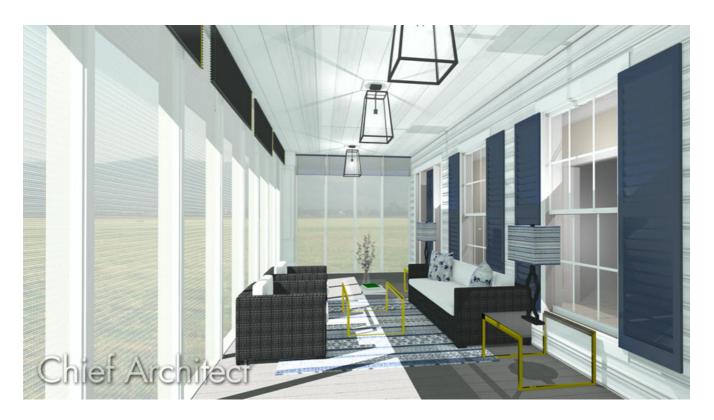

## **ANSWER**

Screened panels can be created by applying a mesh material to the glass in a window and then using copies of this window to form a porch.

To create a screen porch

- 1. Select **Build> Window> Window** and place a window into a wall that defines your porch.
- 2. Select **3D> Create Orthographic View> Cross Section/Elevation** and take a cross section of the screen porch wall containing the window.
- 3. In the newly generated view, select your window and using the edit handles:
  - Adjust the top height of the window to match the top of your wall.
  - Adjust the bottom height of the window to the height where you want the bottom of your screen to start.

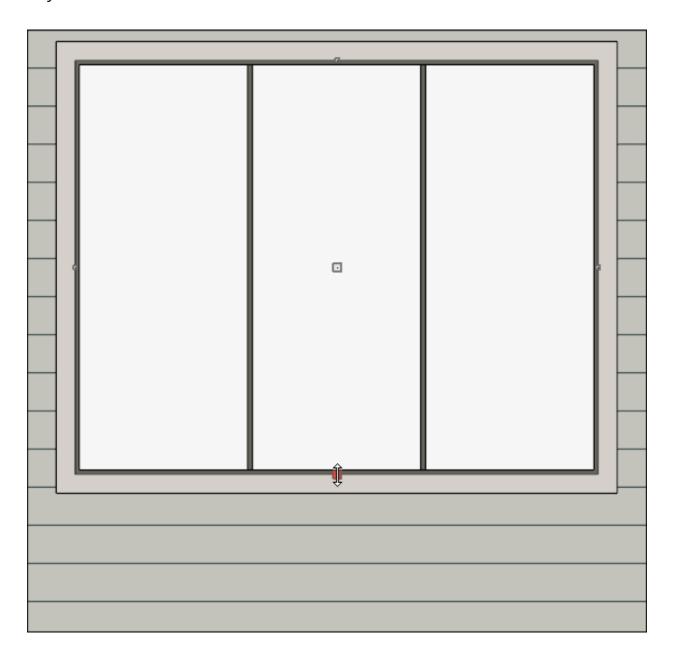

- 4. Using the **Select Objects** \( \strace{1}{2}\) tool, select the window and click the **Open Object** \( \sumsymbol{1}\) edit button.
- 5. On the General panel of the **Window Specification** dialog that opens, change the Window Type to **Fixed Glass**.
- 6. Access the Casing, Lintel, Sill/Threshold, Sash, Frame, and Lites panels to adjust these various components associated with the window.
- 7. Select the Materials panel, select the **Glass** component, then click on the **Select Material** button.

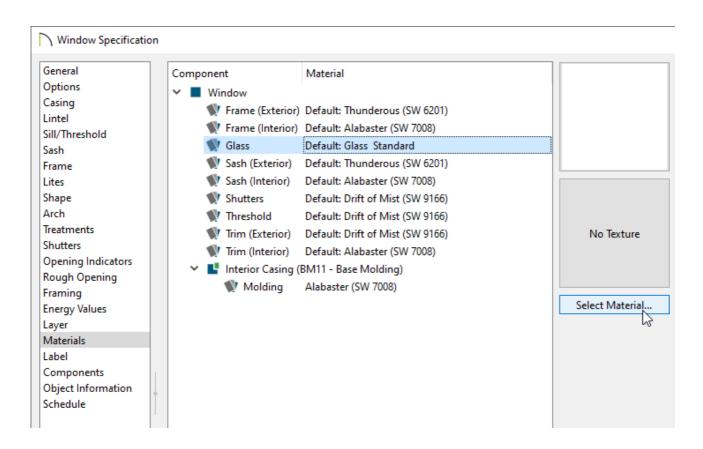

8. On the LIBRARY MATERIALS panel of the **Select Material** dialog that opens, navigate to **Core Catalogs> Materials> Metal> Patterned> Wire Mesh**, select it, then click **OK**.

In X16 and prior versions, navigate to **Chief Architect Core Catalogs> Materials> Fabric & Wall Coverings> Sheers & Shades> Screen> Screen** instead.

Additional mesh materials, such as Square Mesh, can be located in the Materials Wire and Lattice (https://www.chiefarchitect.com/3d-library/index.php?r=site/detail/961) bonus catalog. For more information on obtaining additional catalogs, please see the Related Articles section below.

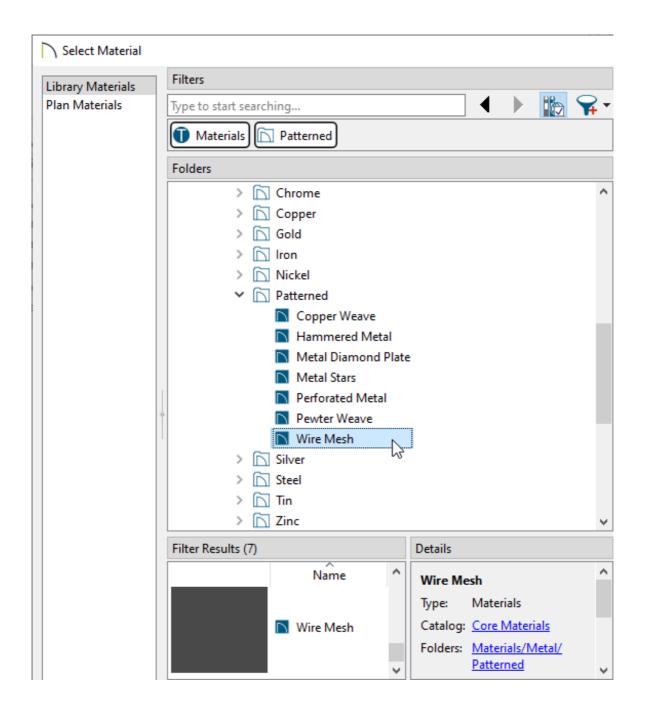

9. Make any other adjustments to the window, then click **OK** once more to close the dialog.

You can now create as many copies of this window as needed using the various edit tools.

Additional catalogs can be found in the <u>3D Library</u> (<a href="https://www.chiefarchitect.com/3d-library/index.php?">https://www.chiefarchitect.com/3d-library/index.php?</a>
<a href="mailto:r=site/library&reset=true">r=site/library&reset=true</a>) for furnishing your porch room. For more information on obtaining additional catalogs, please see the <a href="Related">Related</a> Articles section below.

## **Related Articles**

- **d** Obtaining and Updating Library Content (/support/article/KB-00090/obtaining-and-updating-library-content.html)

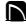

(https://chieftalk.chiefarchitect.com/)

(/blog/)

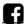

(https://www.facebook.com/ChiefArchitect)

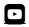

(https://www.youtube.com/user/ChiefArchitectInc)

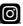

(https://www.instagram.com/chiefarchitect/)

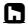

(https://www.houzz.com/pro/chiefarchitect/)

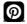

(https://www.pinterest.com/chiefarchitect/)

208-292-3400 (tel:+1-208-292-3400)

© 2000–2025 Chief Architect, Inc.

Terms of Use (/company/terms.html)